# **TANGRAM -KUVIA OHJELMOIMALLA** https://editor.p5js.org/

Tällä tunnilla teemme Tangram-kuvia ohjelmoimalla. Ohjelmointiympäristönä meillä on p5.js, joka on JavaScript-pohjainen ohjelmointiympäristö, joka toimii täysin selaimella eli ohjelmointi onnistuu millä tahansa laitteella (tietokone, tabletti, CromeBook), jolla pääsee Internetiin. Ohjelmointiympäristö löytyy hakusanalla: "p5js editor" tai voi mennä suoraan yllä olevaan osoitteeseen. Suosittelen, että luot itsellesi tunnuksen ohjelmointiympäristöön, niin voit tallentaa kirjoittamasi koodin muistiin.

### **OHJELMAN RUNKO**

Katsotaan aluksi ohjelman runkoa eli ohjelman tarjoamaa valmista koodia

```
function setup() { 
   createCanvas(400, 400); 
} 
function draw() { 
  background(220); 
    // Tämä on kommentti
}
```
Ohjelma koostuu kahdesta osasta: kahdesta lohkosta tai kahdesta funktiosta, jotka ovat nimeltään setup- ja draw-lohko. Kummassakin lohkossa on ensin kaarisulkeet ( ), siksi että sulkuihin voitaisiin laittaa funktion sisälle vietäviä arvoja. Koska mitään välitettäviä arvoja ei ole, niin sulkujen sisälle ei laiteta mitään. Sen jälkeen on aaltosulkeet { }, joka tarkoittaa lohkon aloitus- ja lopetus merkkiä. Kaikki ohjelman tarvitsemat komennot yleensä kirjoitetaan aaltosulkeiden väliin.

Setup-lohko suoritetaan ensin ja se suoritetaan vain kerran. Setup-lohkossa on yksi pakollinen komento: createCanvas(400,400); jolla määritellään ikkunan ja samalla käytettävissä olevan xy-koordinaatiston koko. Voit aivan vapaasti muuttaa lukujen 400 paikalle jonkin toisen luvun eli muuttaa ikkunan kokoa. Itse komento: createCanvas, on kirjoitettava täysin samalla tavalla eli pienillä kirjaimilla yhteen, paitsi Canvas-sana, joka alkaa isolla.

Draw-lohko on ns. pääohjelma, joka on ikuisessa silmukassa. Laitamme kaikki omat komennot draw -lohkoon aaltosulkeiden { ja } väliin. Laita yksi komento yhdelle riville. Huomaa, että jokainen komento loppuu puolipisteeseen. Komentojen lisäksi ohjelmaan voimme lisätä kommentteja. Kaikki kommentit alkavat kahdella kauttaviivalla: //. Kommentit eivät vaikuta ohjelma suoritukseen millään tavalla. Draw -lohkon alkuun on hyvä lisätä komento: background(220); joka tyhjentää ikkunan ja samalla värittää ikkunan vaalean harmaaksi. Jos muutat lukuarvon 220 tilalle 255, niin ikkuna väritetään valkeaksi. Vastaavasti jos muutat lukuarvon 220 tilalle 0, niin ikkuna väitetään mustaksi. Pienin arvo on 0 ja suurin 255.

### **KOLMION PIIRTÄMINEN**

Haluamme piirtää 500 x 500 ikkunaan kuvan mukaisen kolmion. Kuinka se onnistuu? Kolmion piirtäminen onnistuu triangle(); komennolla, jossa on kerrottava kolmion nurkkapisteiden xy- koordinaatit. P5.js-ohjelmointiympäristössä origo on ikkunan vasemmassa yläreunassa, josta x:n arvot kasvavat oikealle ja y:n arvot alaspäin. Eli kolmion nurkkapisteet ovat (50,50), (150,50) ja (50,150).

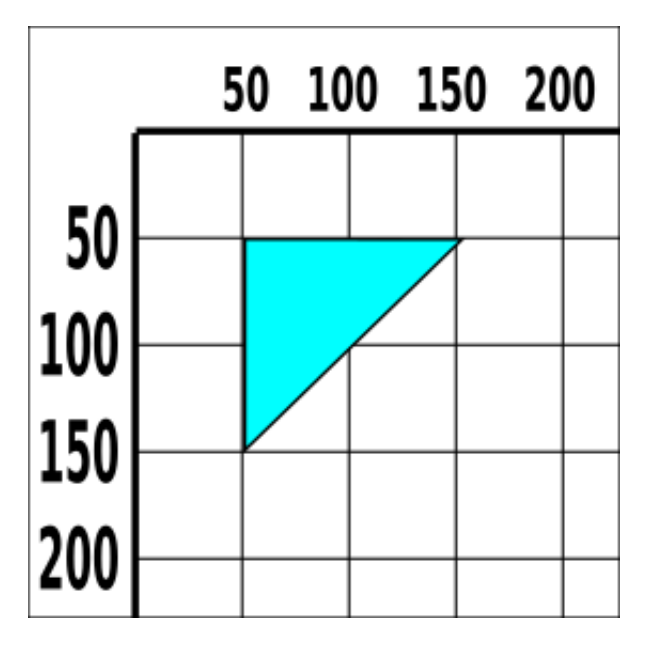

Kuvan mukainen kolmio saadaan aikaiseksi komennolla: triangle(50,50,150,50,50,150); Tämä komento laitetaan siis draw –lohkoon aaltosulkeiden sisälle.

Kuinka kolmio saadaan väritettyä? Väritys onnistuu komennolla: fill(R,G,B); joka on laitettava ennen triangle()- komentoa, missä R tarkoittaa punaisen (red) väriarvoa, G vihreän (green) väriarvoa ja B sinisen (blue) väriarvoa. Väriarvot voivat vaihdella 0:n ja 255:n väliltä. Koska kyseessä on syaani-värisävy, niin se saadaan aikaiseksi sekoittamalla vihreää ja sinistä keskenään. Ohjelma, joka piirtää kuvan mukaisen kolmion on seuraavanlainen.

```
function setup() { // Aloita setup-lohko
  createCanvas(500, 500); // Aseta ikkunan koko 500 x 500
  strokeWeight(3); // Aseta reunaviivan paksuus 3
} // Lopeta setup-lohko
function draw() { // Aloita draw-lohko
  background(220); // Tyhjennä tausta ja väritä se harmaaksi
  fill(0,255,255); // Aseta syaani väri
  triangle(50,50,150,50,50,150); // Piirrä kolmio 
} // Lopeta draw-lohko
```
Ohjelmaan on lisätty kommentit, jotta tiedetään mitä ohjelma tekee. Muista, että kaikki komennot suoritetaan peräkkäin. Ohjelmaan on lisäksi lisätty komento: strokeWeight(3); jolla voidaan kolmion reunaviivaa paksuntaa.

## **NELIKULMION PIIRTÄMINEN**

Haluamme lisäksi piirtää nelikulmion. Kuinka se onnistuu? Nelikulmion piirtäminen onnistuu quad(); komennolla, jossa on kerrottava nelikulmion nurkkapisteiden xykoordinaatit. P5.js-ohjelmointiympäristössä origo on ikkunan vasemmassa yläreunassa, josta x:n arvot kasvavat oikealle ja y:n arvot alaspäin. Eli nelikulmion nurkkapisteet ovat (100,150), (150,100), (200,150) ja (150,200).

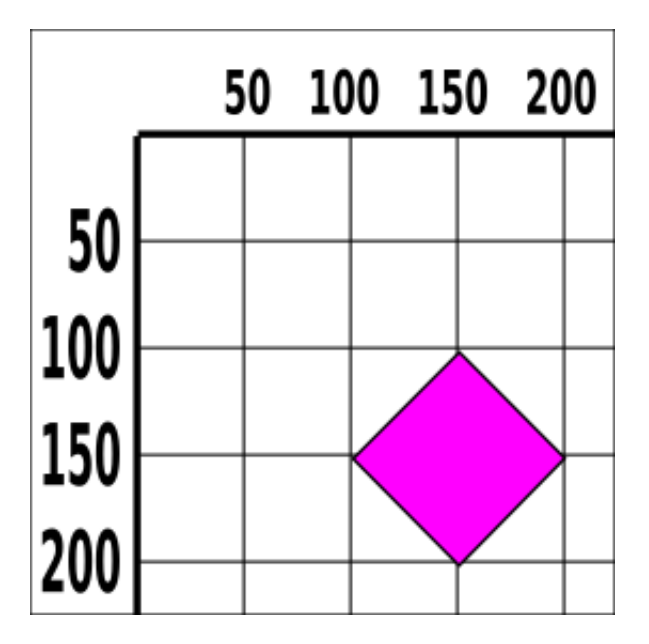

Kuvan mukainen nelikulmio saadaan aikaiseksi komennolla: quad(100,150,150,100,200,150,150,200); Tämä komento laitetaan siis draw –lohkoon aaltosulkeiden sisälle.

Kuinka nelikulmio saadaan väritettyä? Väritys onnistuu komennolla: fill(R,G,B); missä R tarkoittaa punaisen (red) väriarvoa, G vihreän (green) väriarvoa ja B sinisen (blue) väriarvoa. Väriarvot voivat vaihdella 0:n ja 255:n väliltä. Koska kyseessä on magnetavärisävy, niin se saadaan aikaiseksi sekoittamalla punaista ja sinistä keskenään. Ohjelma, joka piirtää kuvan mukaisen nelikulmion on seuraavanlainen.

```
function setup() { // Aloita setup-lohko
  createCanvas(500, 500); // Aseta ikkunan koko 500 x 500
  strokeWeight(3); // Aseta reunaviivan paksuus 3
} // Lopeta setup-lohko
function draw() { // Aloita draw-lohko
  background(220); // Tyhjennä tausta ja väritä se harmaaksi
  fill(255,0,255); // Aseta magneta väri
  quad(100,150,150,100,200,150,150,200); // Piirrä nelikulmio
                                   } // Lopeta draw-lohko
```
## **RGB-VÄRIT**

Katsotaan vielä kuinka muuttelemalla lukuarvoja fill()-komennossa saadaan aikaiseksi eri värejä.

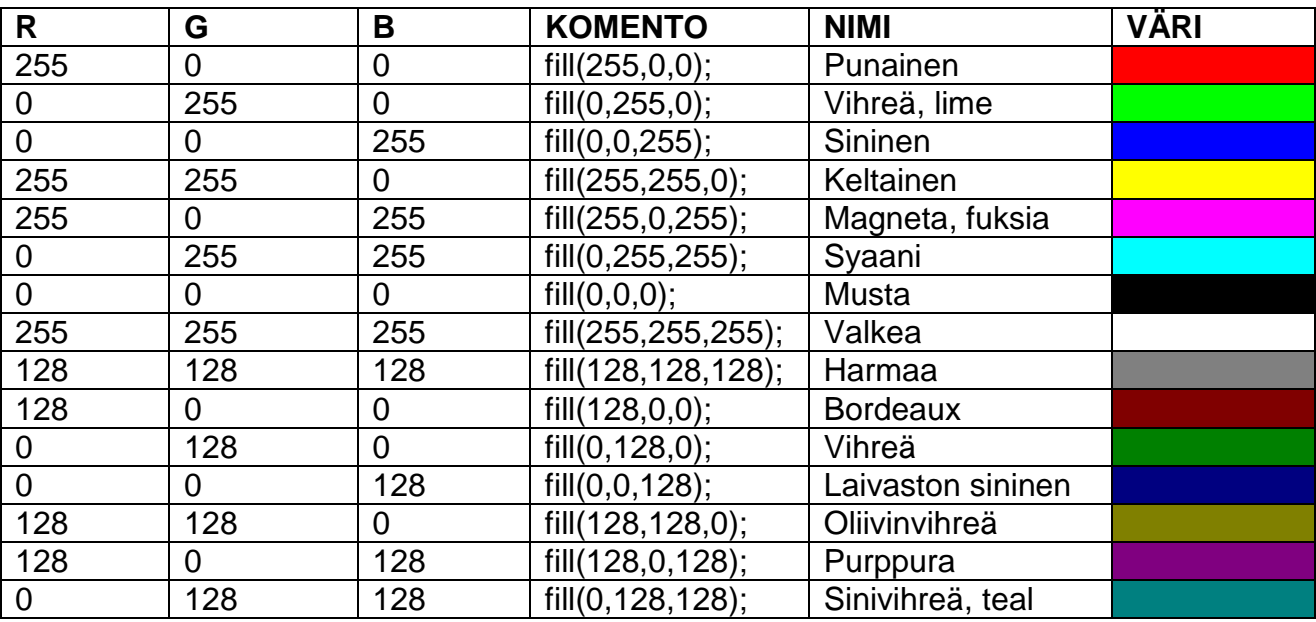

### **KOMENNOT**

Kootaan vielä taulukkoon tarvittavat komennot

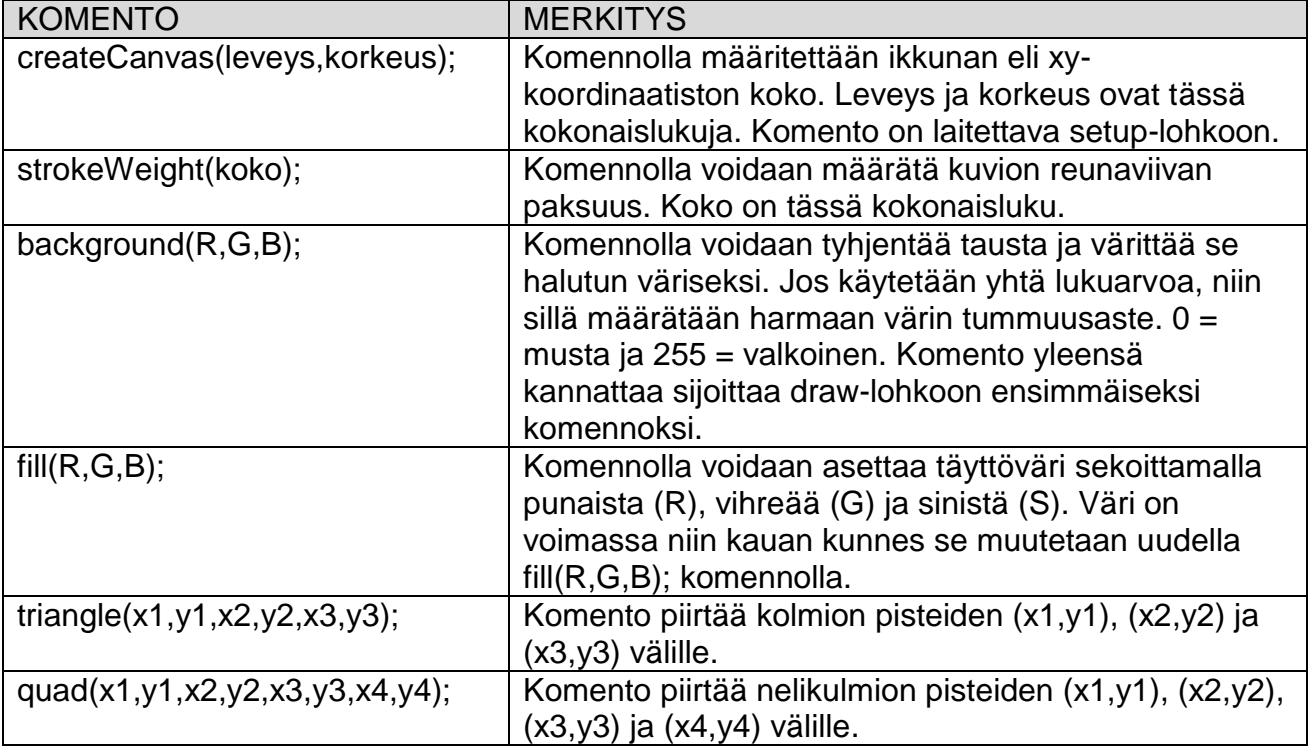

### **TANGRAM-PALAT**

Kuinka tehdään p5.js-ohjelma, joka piirtää seuraavat Tangram-palat xy-koordinaatistoon?

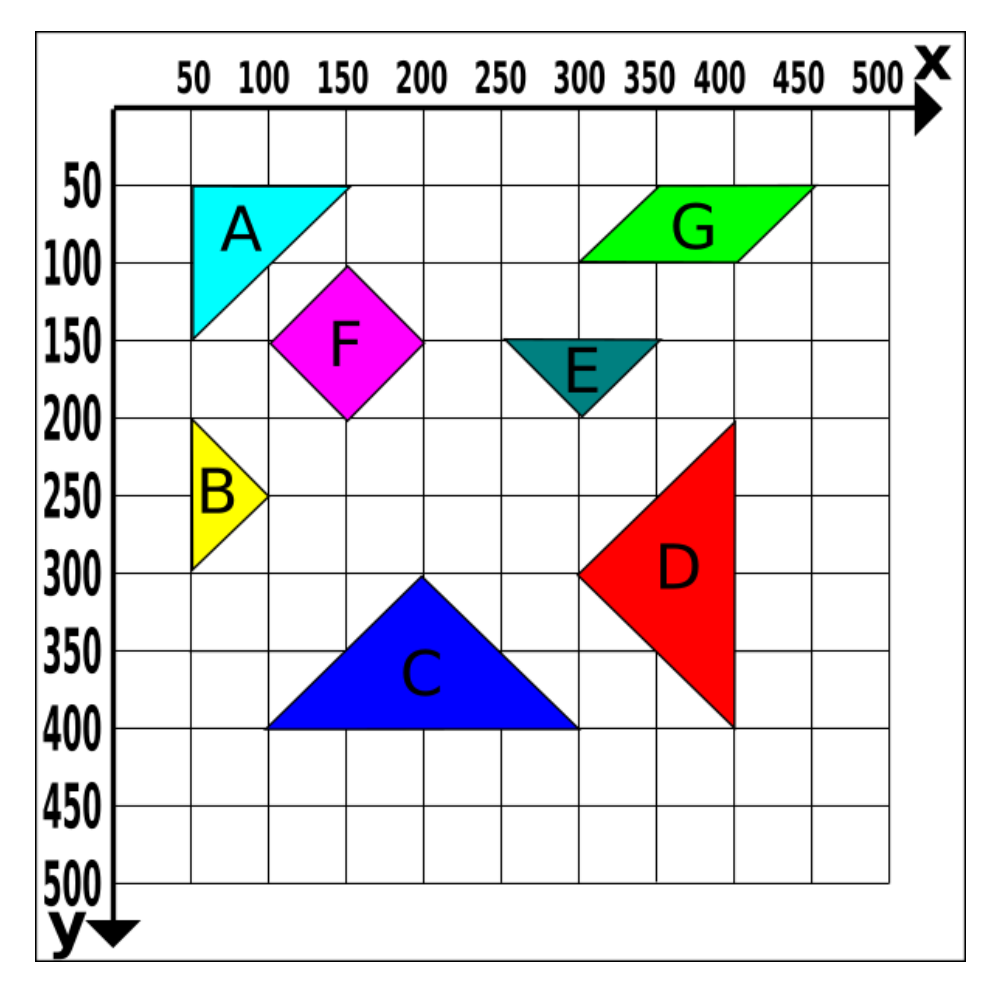

Ohjelma, joka piirtää kuvan mukaiset Tangram-palat on seuraavanlainen

```
function setup() { // Aloita setup-lohko
  createCanvas(500, 500); // Aseta ikkunan koko 500 x 500
  strokeWeight(3); // Aseta reunaviivan paksuudeksi 3
} // Lopeta setup-lohko
function draw() { // Aloita draw-lohko
  background(220); // Tyhjennä tausta ja väritä se harmaaksi
  fill(0,255,255); // Aseta syaani väri
  triangle(50,50,150,50,50,150); // Piirrä kolmio A
  fill(255,255,0); // Aseta keltainen väri
  triangle(50,200,100,250,50,300); // Piirrä kolmio B
  fill(0,0,255); // Aseta sininen väri
  triangle(100,400,200,300,300,400); // Piirrä kolmio C
  fill(255,0,0); // Aseta punainen väri
  triangle(300,300,400,200,400,400); // Piirrä kolmio D
```

```
 fill(0,128,128); // Aseta sinivihreä väri 
  triangle(250,150,350,150,300,200); // Piirrä kolmio E
  fill(255,0,255); // Aseta magneta väri
  quad(100,150,150,100,200,150,150,200); // Piirrä nelikulmio F
  fill(0,255,0); // Aseta vihreä väri
  quad(300,100,350,50,450,50,400,100); // Piirrä nelikulmio G
} // Lopeta draw-lohko
```
#### **HARJOITUKSIA**

Valitse seuraavista kuvista vähintään yksi ja tee p5.js- ohjelma, joka piirtää kuvan mukaisen eläinhahmon. Voit vapaasti muuttaa palojen värit mieleisekseen.

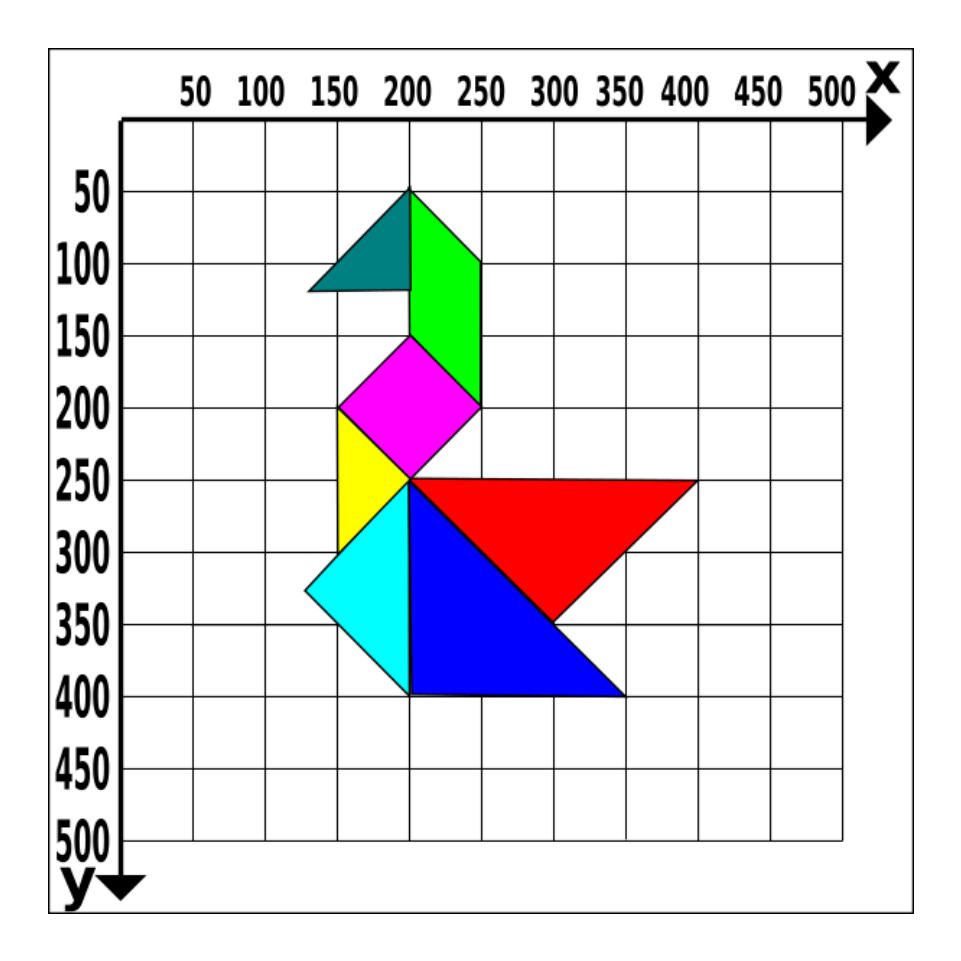

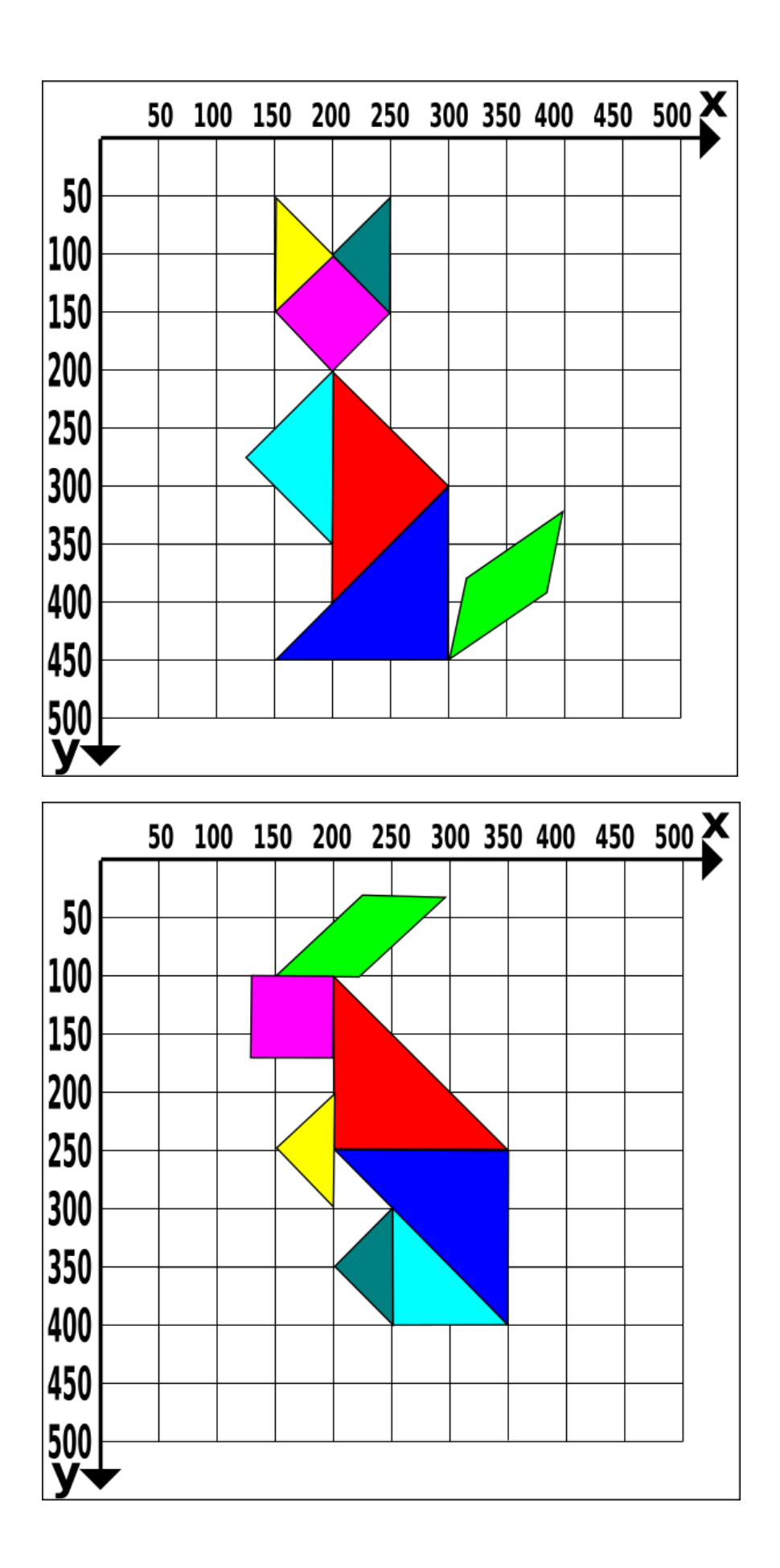

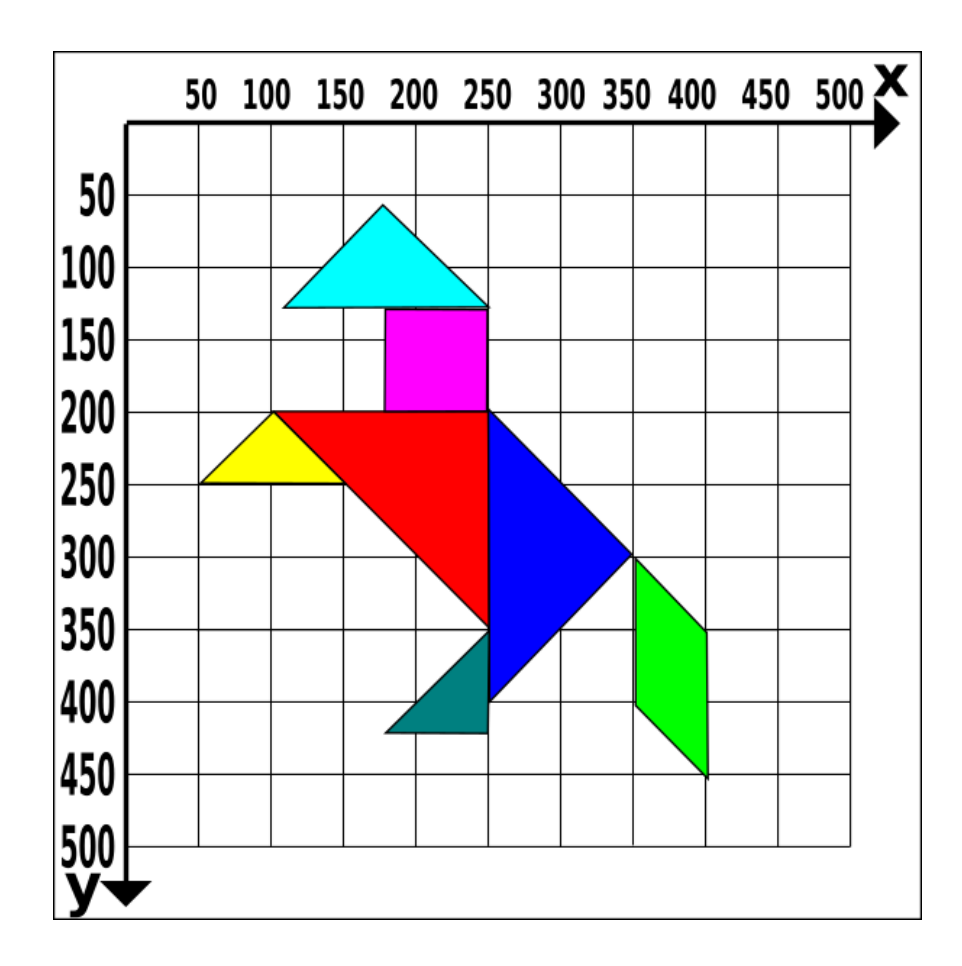

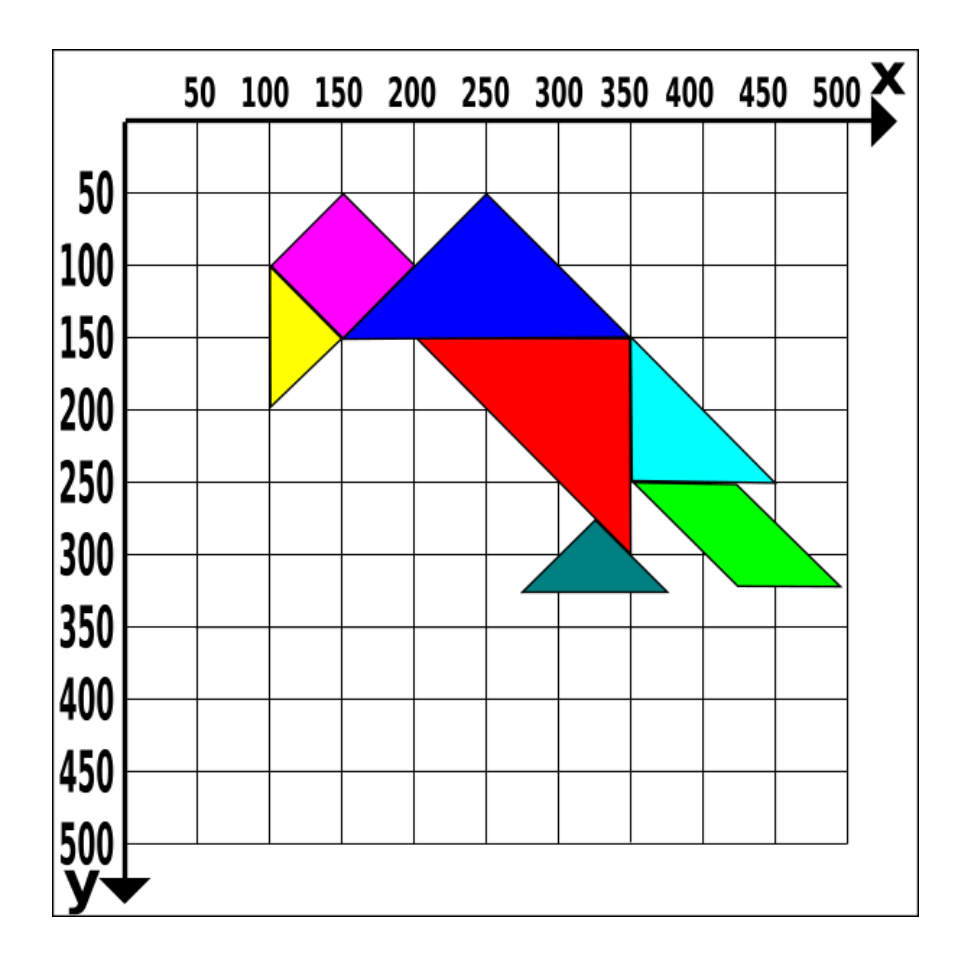